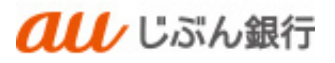

# 取引照会

利用者マニュアル

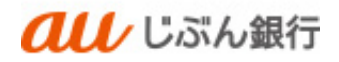

# 目次

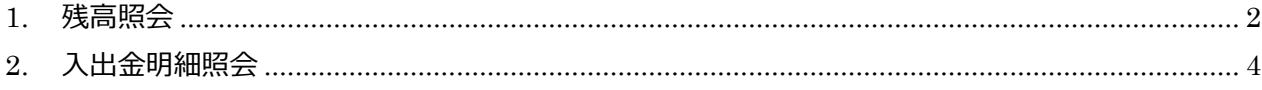

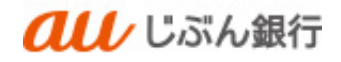

## <span id="page-2-0"></span>1. 残高照会

#### ・概要

ご登録いただいた口座の預金残高、お引き出し可能残高を確認することができます。

# ・パソコンサービスにログイン

パソコンサービスにログインし、「明細照会」をクリックしてください。

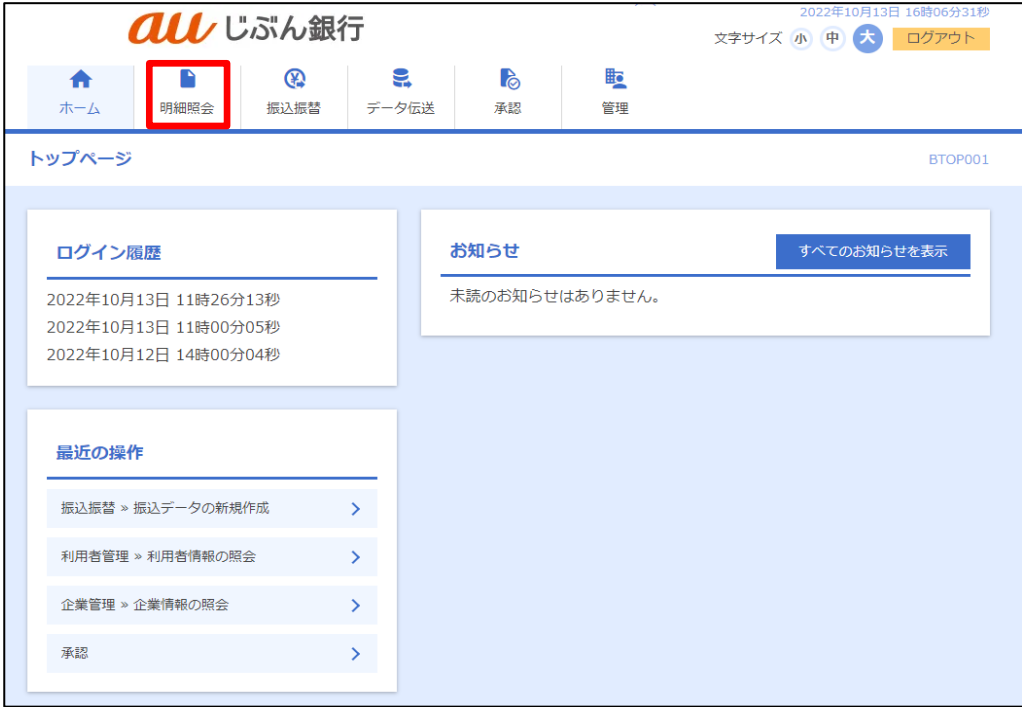

#### ・業務を選択

## 業務選択画面へ遷移します。「残高照会」をクリックしてください。

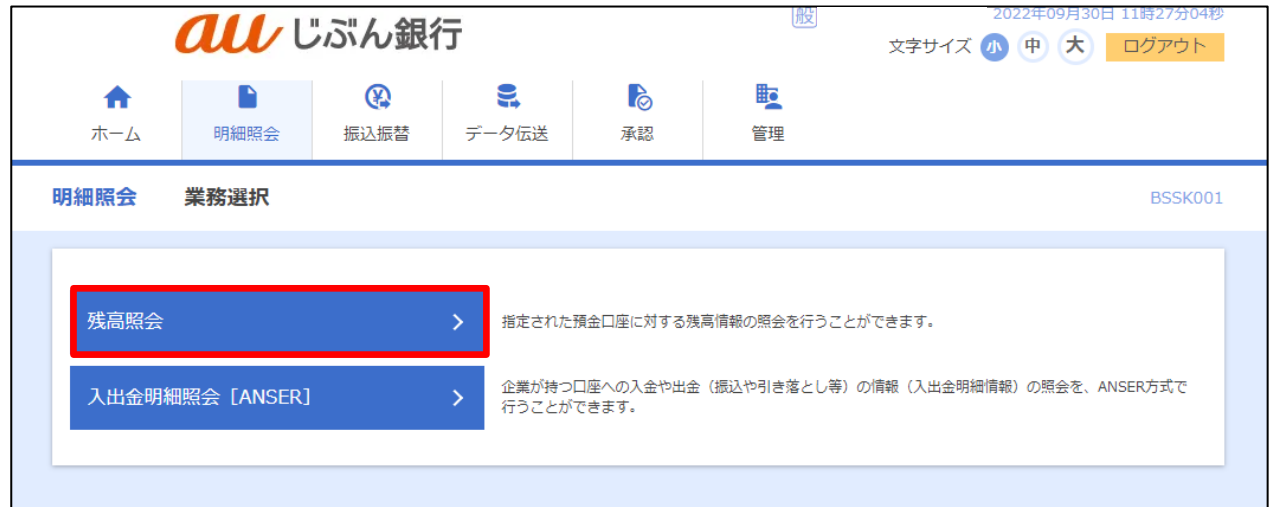

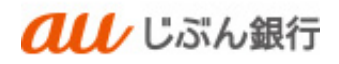

## ・口座選択

口座選択画面へ遷移します。

口座を選択のうえ、「照会」をクリックしてください。

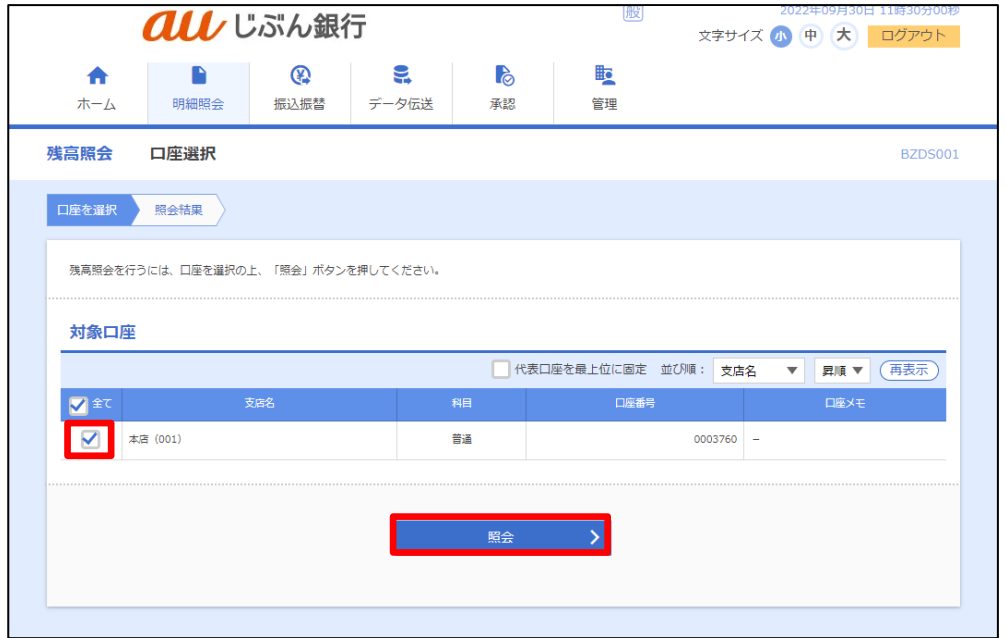

・照会結果表示

照会結果画面へ遷移します。

預金残高、お引き出し可能金額をご確認ください。

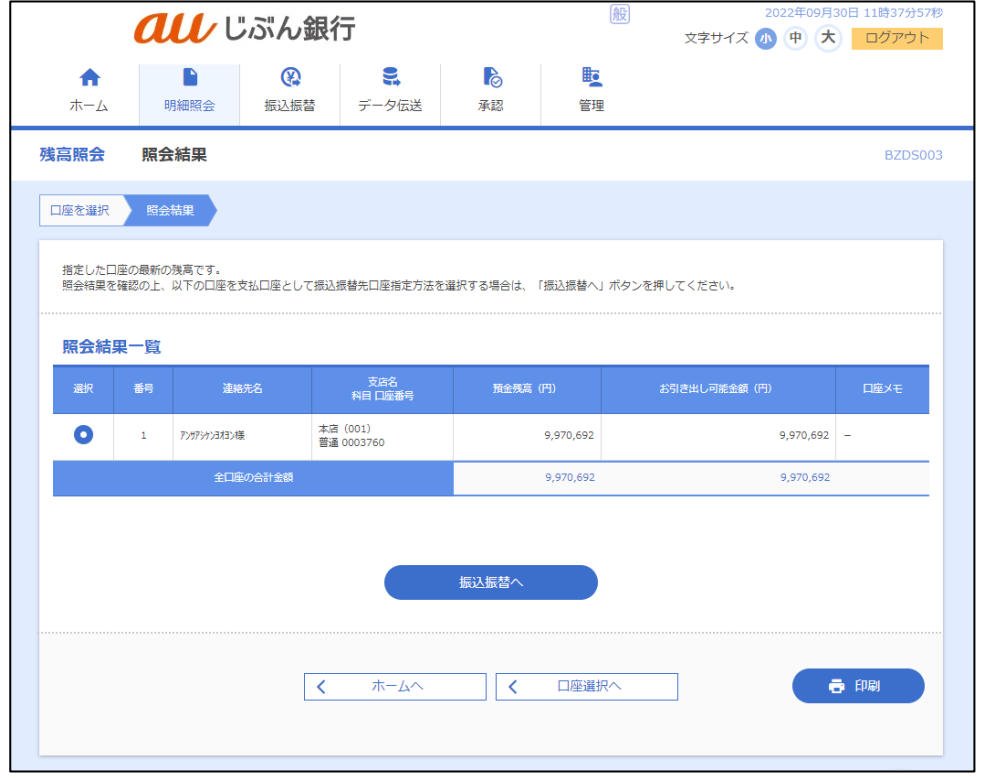

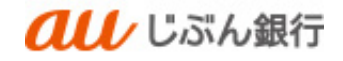

## <span id="page-4-0"></span>2. 入出金明細照会

#### ・概要

ご登録いただいた口座の入出金明細をリアルタイムで確認することができます。 ※365 日分(当日含む)の入出金明細の確認が可能です。

### ・パソコンサービスにログイン

パソコンサービスにログインし、「明細照会」をクリックしてください。

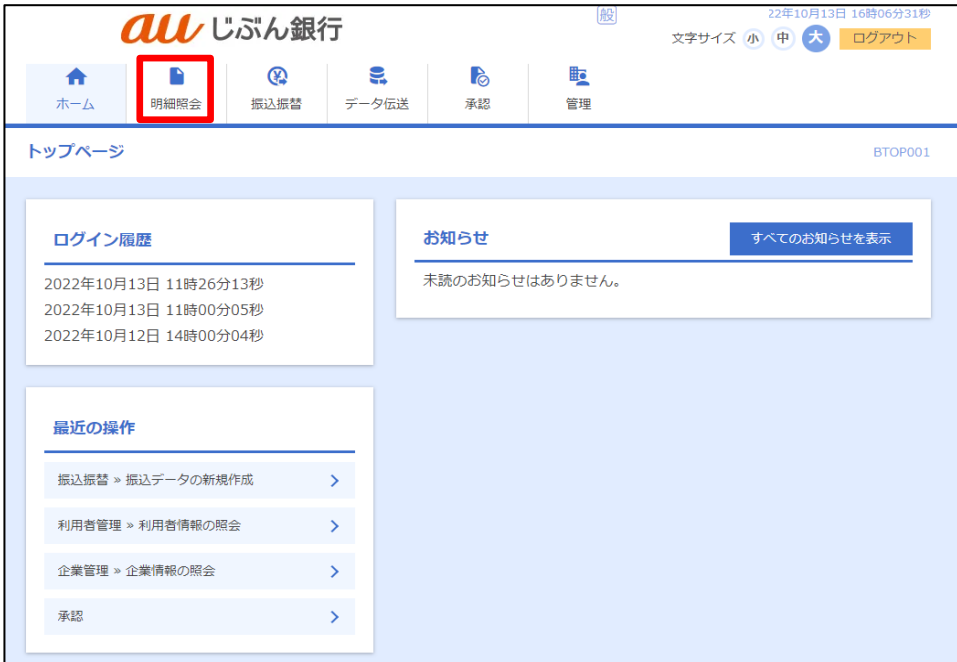

#### ・業務を選択

## 業務選択画面へ遷移します。「入出金明細照会 (ANSER) 」をクリックしてください。

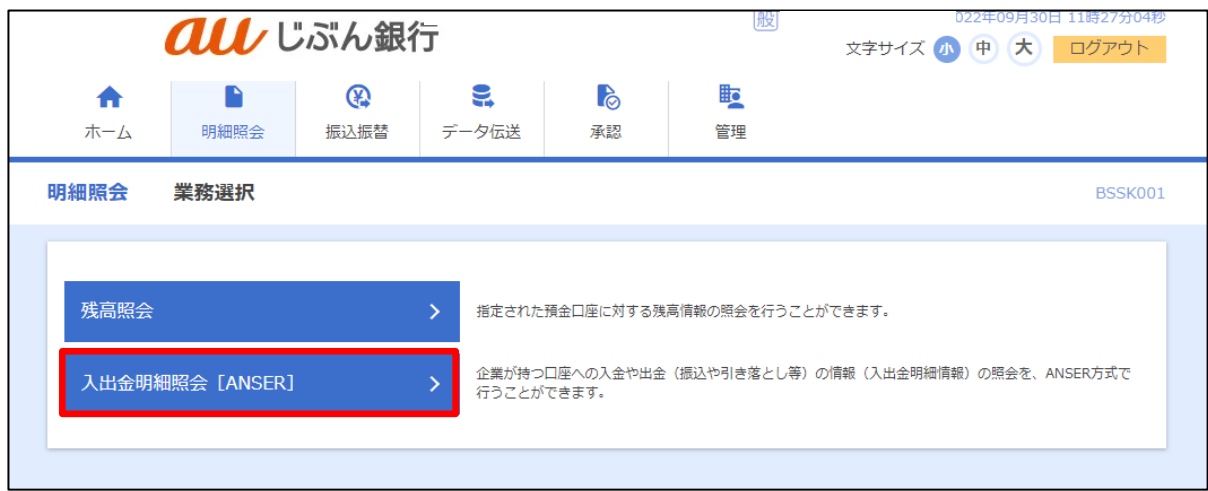

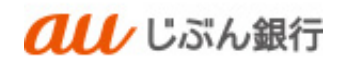

## ・口座選択

条件指定画面へ遷移します。

口座および日付範囲をご指定のうえ、「照会」をクリックしてください。 ※デフォルト値は当日となっております。

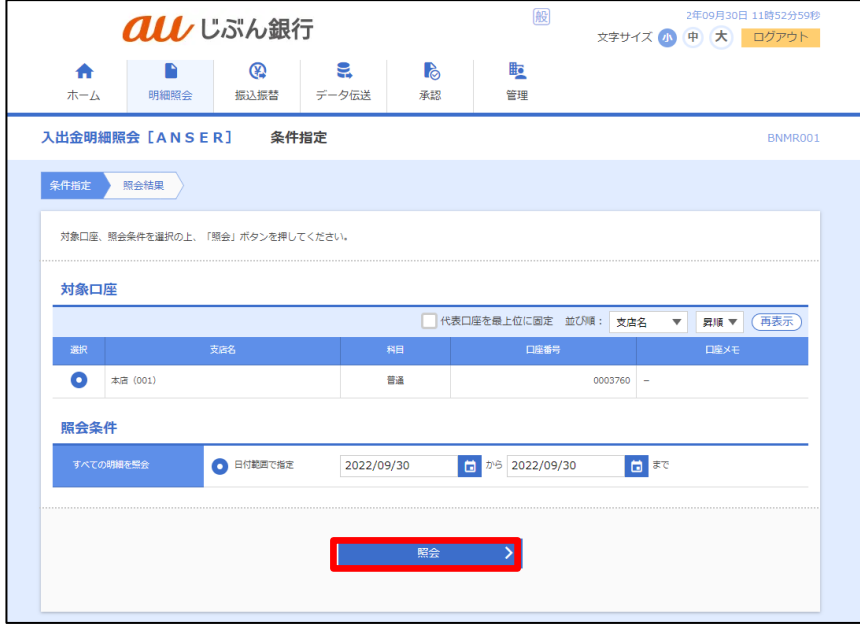

#### ・照会結果表示

照会結果画面へ遷移します。

入出金明細をご確認ください。

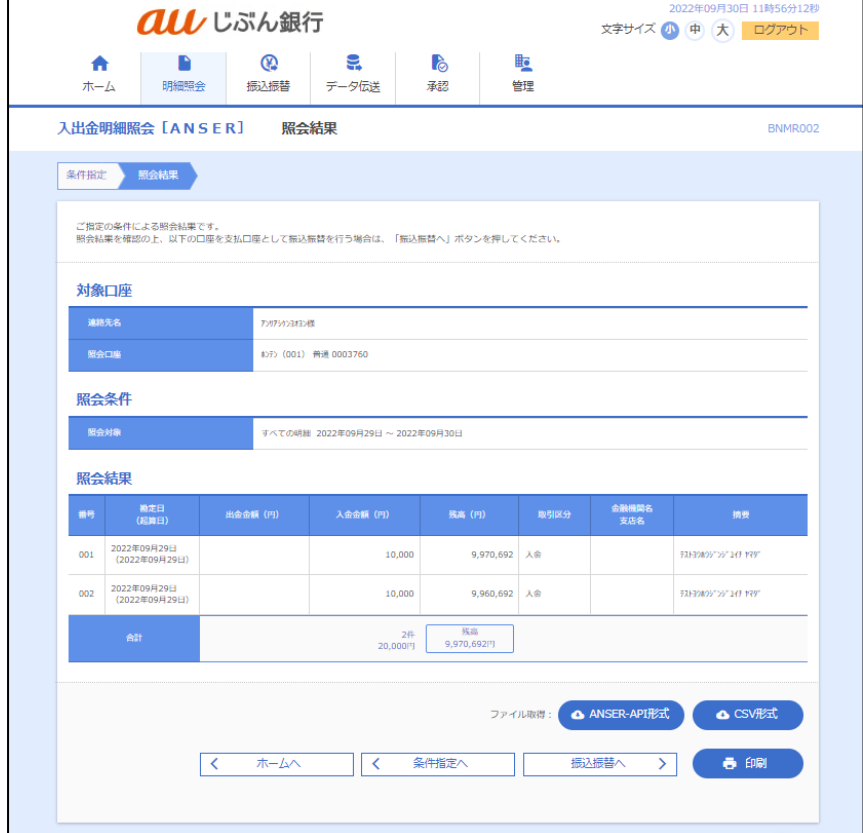